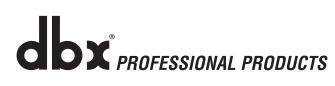

# DriveRack<sup>®</sup> PA+

# Quick Start Guide *Two-Way Setup*

An illustrated guide to setting up your DriveRack<sup>®</sup> PA+ using two amplifiers (high and low).

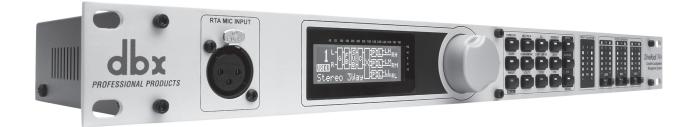

### **Typical Stereo 2-Way Sound System Setup**

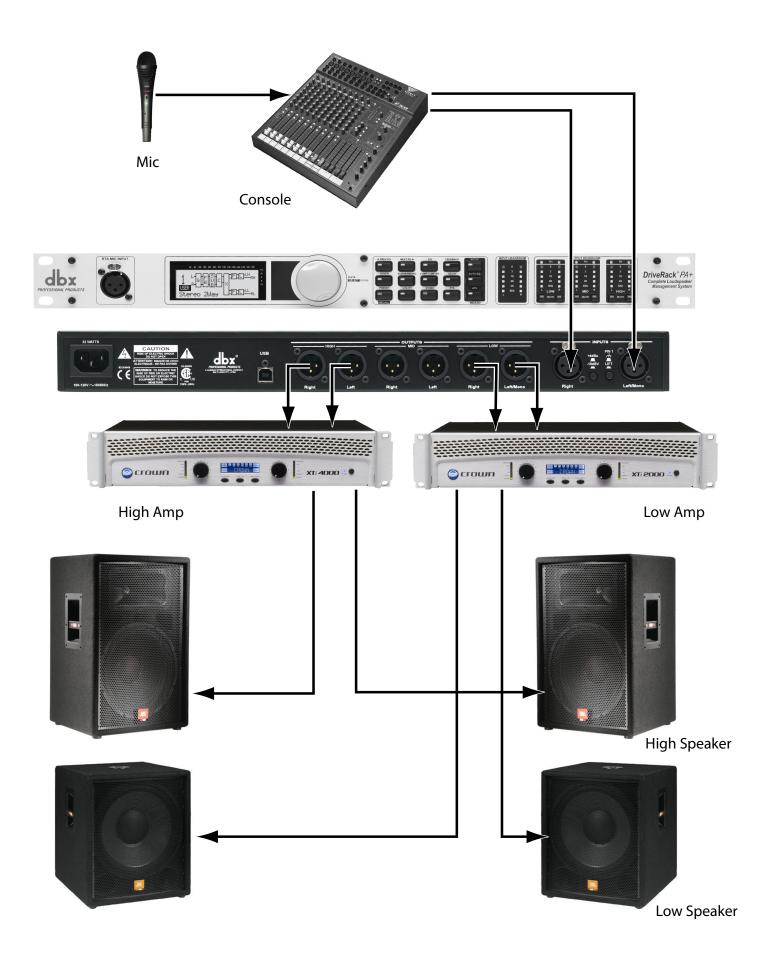

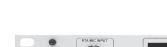

dbx

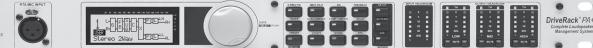

Remove the DriveRack PA+ from its box. Rack mount the DriveRack PA+ and connect power cable.

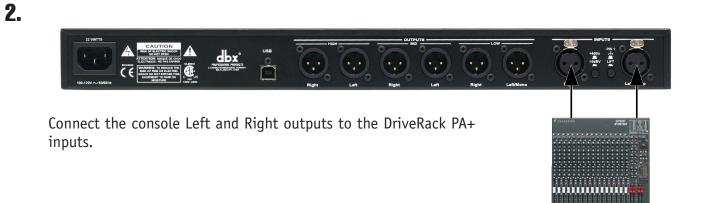

1.

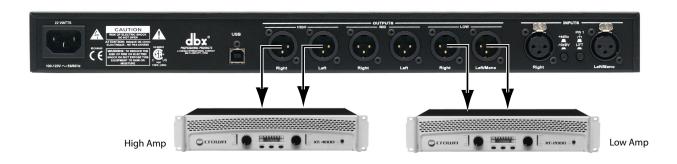

**4.** Connect the High Amplifier left and right outputs to the High left and High right speaker inputs as shown.

Connect the Low Amplifier left and right outputs to the Low left and Low right speaker inputs as shown.

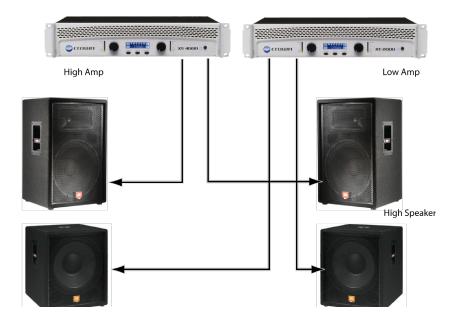

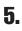

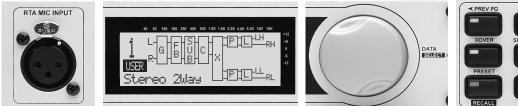

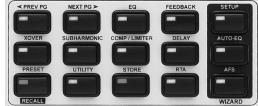

Turn on the console. Turn the console master faders down.

Turn on the DriveRack PA+.

Turn the amplifiers on with left and right channels all the way down.

#### 6.

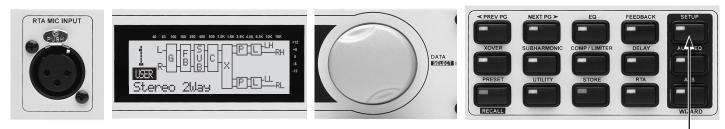

6A - Now let's create a system design to match your speakers. This system is designed around the JBL JRX-100 series speakers with Crown XTi amplifiers for illustraction purposes.

6B - Press and hold the Setup Wizard button.

#### 7.

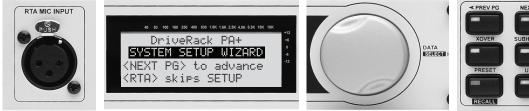

7A - The System Setup Wizard page appears. Press the NEXT PG button to advance through system setup. Press the RTA button to skip setup and move directly to the Auto Level Wizard. This is only used for subsequent setup with sound systems with speaker, amp, and levels previously set.

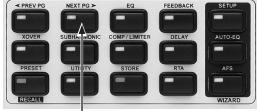

7B - Press the NEXT PG button.

# 8.

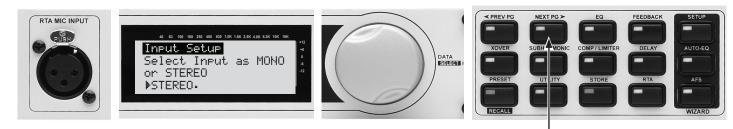

8A - Turn the Data Wheel to select between MONO and STEREO (Stereo typical).

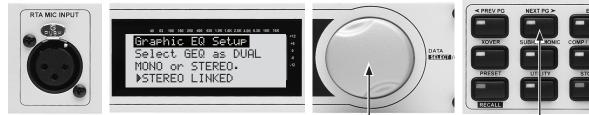

9A - Turn the Data Wheel to select between DUAL MONO and STEREO Linked Graphic EQ. (Stereo Linked typical)

9B - Press the NEXT PG button.

#### 10.

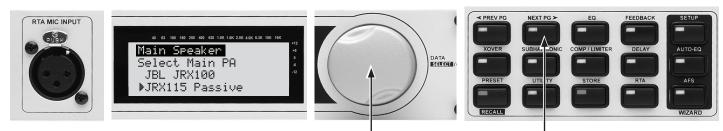

10A - Turn the Data Wheel to select your speaker manufacturer and model. For this example we have selected the JBL JRX115 in passive mode.

10B - Press the NEXT PG button.

#### 11.

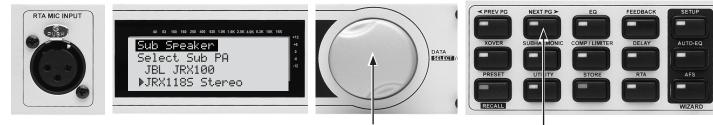

11A - Turn the Data Wheel to select your Sub speaker manufacturer and model. For this example we have selected the JBL JRX118S in Stereo.

11B - Press the NEXT PG button.

# 12.

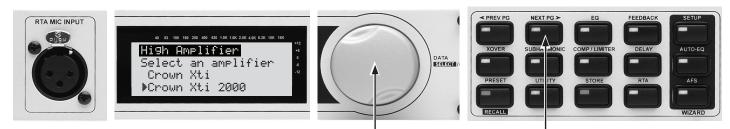

12A - Turn the Data Wheel to select your High speaker amplifier manufacturer and model. For this example we have selected the Crown XTi2000.

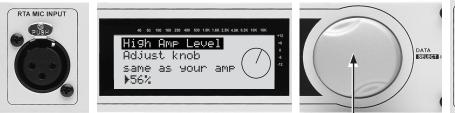

13A - Set your amp input gain so it matches the dial shown in the LCD display. You may also turn the Data Wheel to change the display to match your amp dial setting if desired.

**NOTE:** If you are using self-powered speakers, make sure that the speaker Mic/Line switch is set to Line.

# 14.

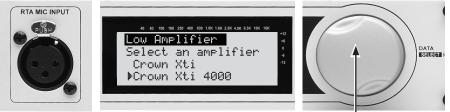

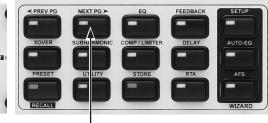

14B - Press the NEXT PG button.

14A - Turn the Data Wheel to select your Low speaker amplifier manufacturer and model. For this example we have selected the Crown XTi 4000.

# 15.

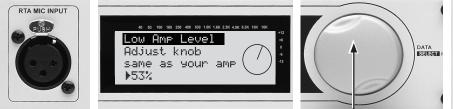

15A - Set your amp input gain so it matches the dial shown in the LCD display. You may also turn the Data Wheel to change the display to match your amp dial setting if desired.

**NOTE:** If you are using self-powered speakers, make sure that the speaker Mic/Line switch is set to Line.

#### **16**.

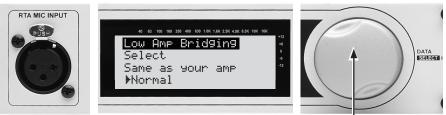

16A - Turn the Data Wheel to select Normal or Bridged to match your amp setting (Normal typical).

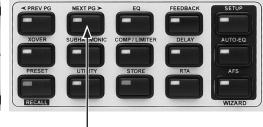

15B - Press the NEXT PG button.

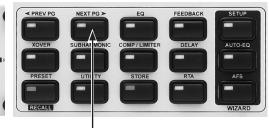

#### 16B - Press the NEXT PG button.

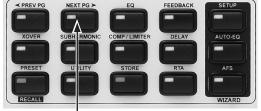

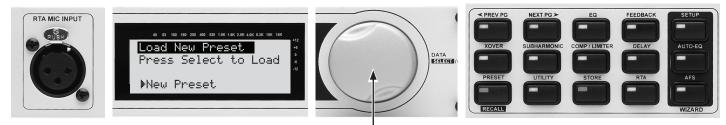

At this point you are ready to load your new preset. Press in on the Data Wheel to load this new preset.

<u>Press</u> the Data Wheel. "Loading" will appear in the display, and you will move on to the Auto-Level Wizard.

#### **18**.

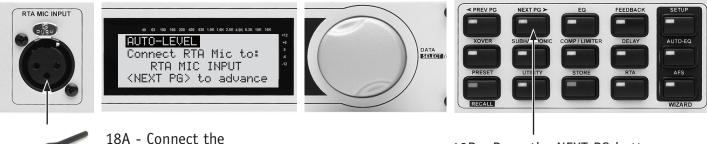

RTA-M mic here.

18B - Press the NEXT PG button.

**19**.

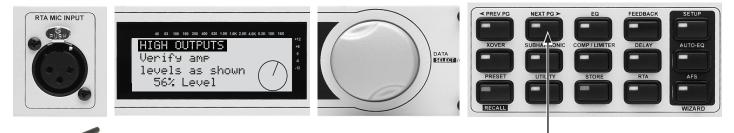

19A - Make sure your High Amp level matches the level shown in the display.

19B - Press the NEXT PG button.

#### 20.

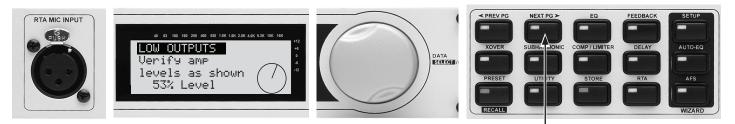

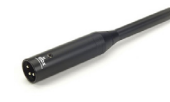

20A - Make sure your Low Amp level matches the level shown in the display.

**21.** Turn the Data Wheel until pink noise is playing through your speakers at performance level (the same volume you intend to use during your performance). The words "SET TO PERFORMANCE LEVEL" will appear in the display when you have passed the minimum threshold. Set level higher as needed.

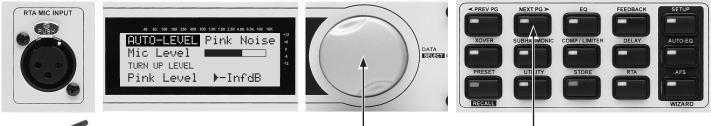

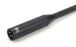

21A - Turn the Data Wheel to adjust pink noise level.

21B - Press the NEXT PG button when your performance level is reached.

When performance level is reached, press the NEXT PG button. The DriveRack PA+ will now adjust the balance between left/right levels for your main speakers and your subs. Note that you may be prompted to readjust your speaker knob settings if needed.

# **22**.

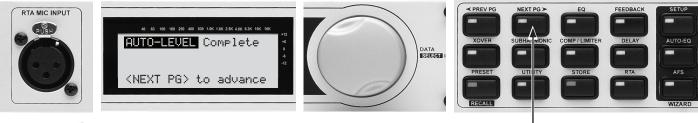

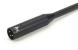

22A - When the Auto-Level Wizard is complete, the display will read "Auto-Level Complete. <NEXT PG> to advance."

22B - Press the NEXT PG button.

23.

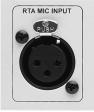

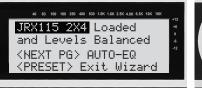

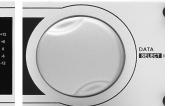

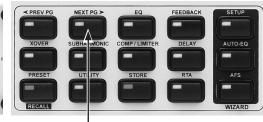

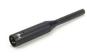

23A - The display reads "JRX115 2X4 Loaded and levels balanced."

23B - Press the NEXT PG button to begin the AUTO-EQ Wizard.

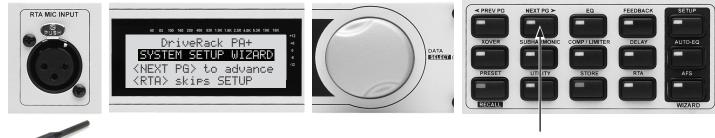

Press the NEXT PG button.

25.

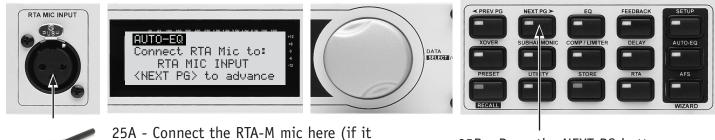

- isn't already connected).
- 25B Press the NEXT PG button.

#### 26.

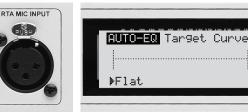

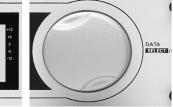

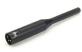

26A - Turn the Data Wheel to change the RESPONSE curve you want the DriveRack PA+ to use for AUTO EQ (Flat typical).

26C - Press the Data Wheel to set the PRECISION. Turn the Data Wheel to choose High, Medium or Low precision (Medium typical).

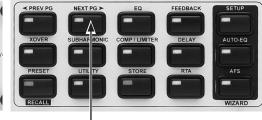

- 26B Press the NEXT PG button.
- 26D Press the NEXT PG button.

**27.** The RTA-M mic should already be plugged into the RTA input of the DriveRack PA+. Place this mic on a mic stand and aim it between the left and right speakers approximately 25' away.

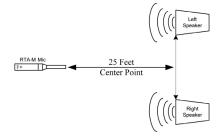

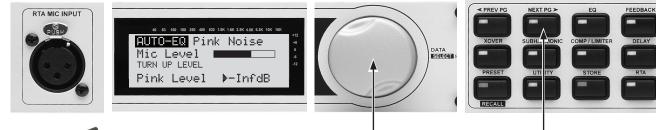

28B - Once your performance level is reached, press the NEXT PG button.

SETUP

AUTO-EQ

AFS

-

DELAY

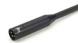

28A - Turn the Data Wheel until pink noise is playing through your speakers at performance level (-5 dB to +5 dB). The words "Set to performance level" will appear in the display when you have passed the minimum threshold. Set level higher if needed. **NOTE:** Don't clip amps.

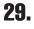

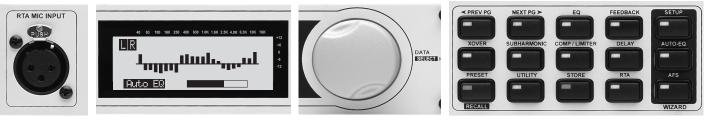

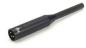

29 - Auto EQ will go through some audible changes as it tunes the speakers to the room. This may take several minutes.

30.

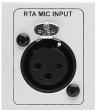

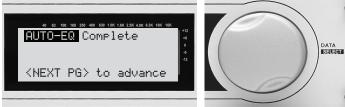

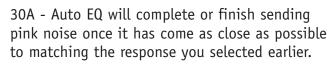

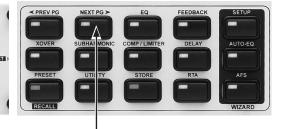

30B - Press the NEXT PG button to begin the AFS Wizard.

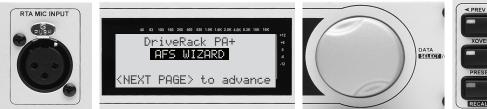

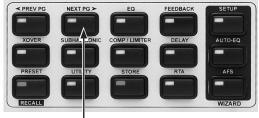

31A - The first screen of the AFS Wizard appears on the display.

31B - Press the NEXT PG button.

#### 32.

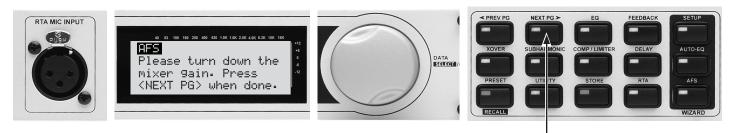

- 32A Turn down the mixer Master or Main level faders.
- 32B Press the NEXT PG button.

#### 33.

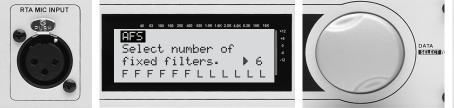

33A - Using the Data Wheel, choose the number of fixed filters to use with Advanced Feedback Suppression (AFS). These filters, once populated or FIXED, will stay at the set frequency and level. LIVE "L" filters will change as needed during a performance to eliminate further feedback.

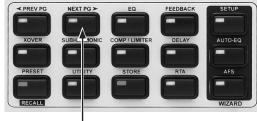

33B - Press the NEXT PG button.

#### 34.

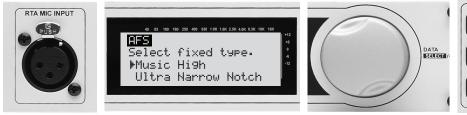

34A - Using the Data Wheel, choose the EQ notch filter width appropriate for your needs. Speech is a wide filter, Music Low is a narrow filter, Music Medium is a Very Narrow filter, and Music High is an Ultra Narrow filter (Music High Typcial).

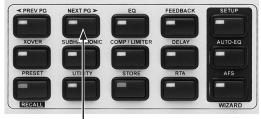

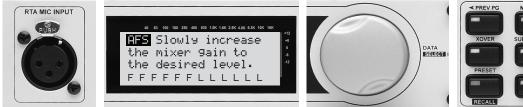

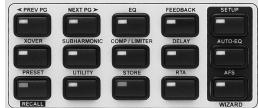

With the mixer channel faders down, set the master mixer level to zero (0). Turn up channel level until feedback begins. The AFS will start to populate the Advanced Feedback Suppression fixed filters. **NOTE: Do not talk into any of the microphones or play music. This is only a search for feecback at this point.** 

#### 36.

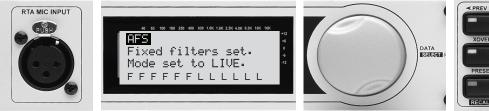

36A - Advanced Feedback Suppression has completed when "Fixed filters set. Mode set to LIVE" appears in the display. **NOTE: Out of control feedback is not advised. Please keep this under control manually with the console main fader.** 

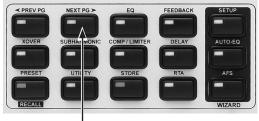

36B - Press the NEXT PG button.

# 37.

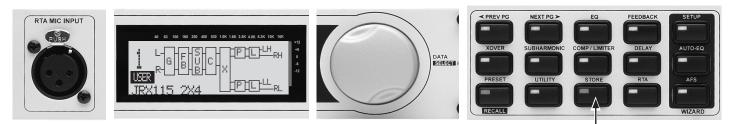

Press the STORE button.

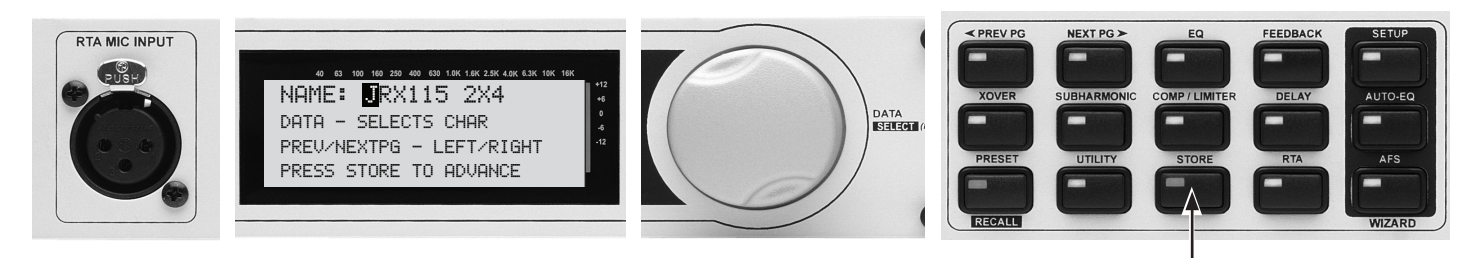

38A - Turn the Data Wheel to change numbers and letters.

38C - Press STORE to advance.

38B - Press the NEXT PG or PREV PG buttons to move between characters. Repeat 32A to change the next letter.

#### 39.

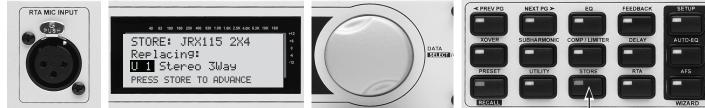

39A - Turn the Data Wheel to change the user preset number to one of your choosing. (U1 listed above). NOTE: This will replace the preset that currently resides in this user location.

| -      | -       | -     | -   | -      |
|--------|---------|-------|-----|--------|
| PRESET | UTILITY | STORE | RTA | AFS    |
|        | -       |       | -   | -      |
| RECALL |         |       |     | WIZARD |
|        |         |       |     |        |
|        |         |       |     |        |
|        |         |       | -   |        |

39B - Press STORE to advance.

#### **40**.

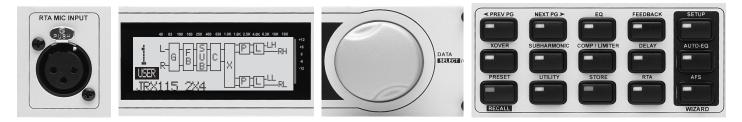

Your new preset has now been stored. Congratulations and enjoy.

For further support please visit www.dbxpro.com.